## Google Classroom で課題(文書)を提出する方法

2021 年7月 12 日作成

先生が課題を出し、児童がタブレットで撮影した写真を課題として提出する方法です。

<児童操作>

- ① Google Classroom でクラスに入る。
- ② 「授業」をクリックする。
- ③ 課題を選択する。
- ④ [あなたの課題]の「+追加または作成」→ [1ワァイル]をクリック。

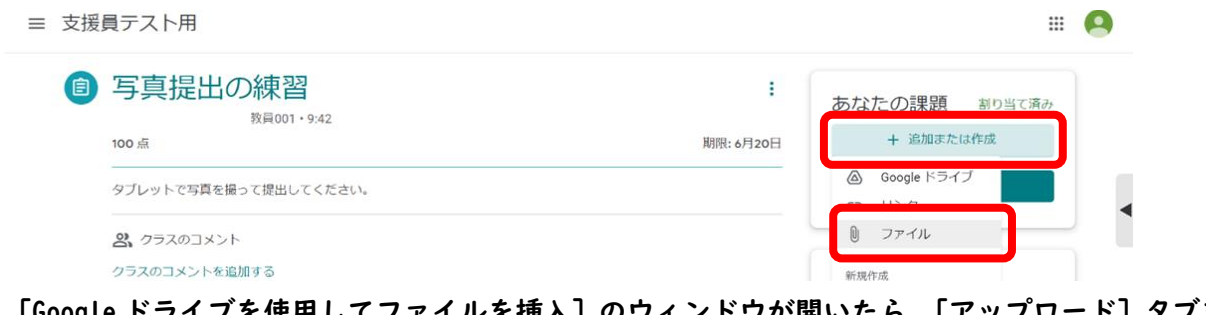

⑤ [Google ドライブを使用してファイルを挿入]のウィンドウが開いたら、[アップロード]タブを選 択する。

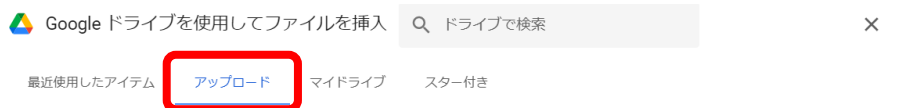

⑥ タスクバーのエクスプローラーから、提出したいファイルを⑤のウィンドウ内にドラッグする。

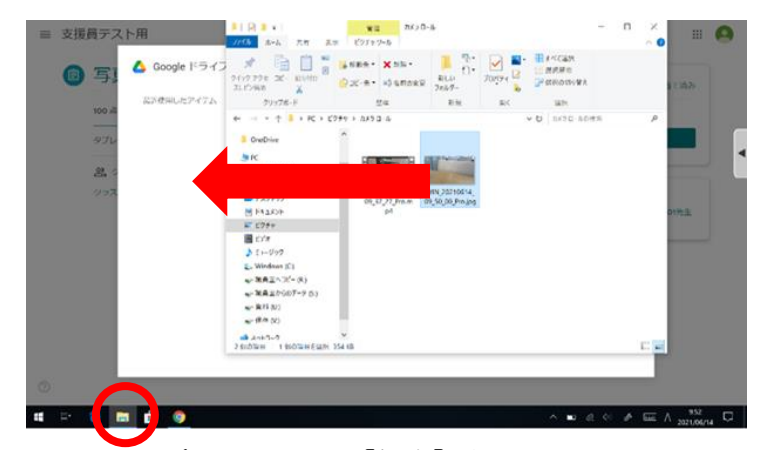

⑦ ファイルが追加されたら、[提出]をクリック。

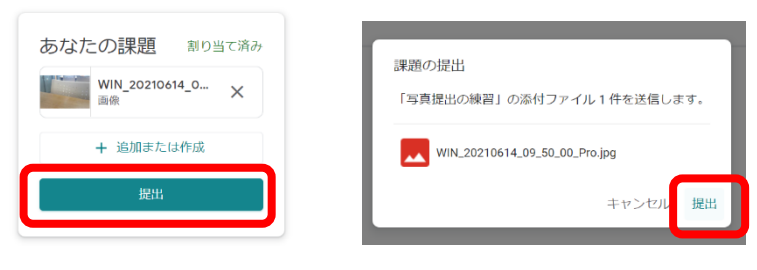